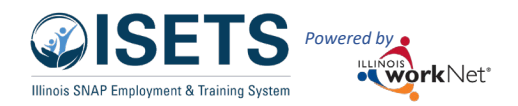

# Contents

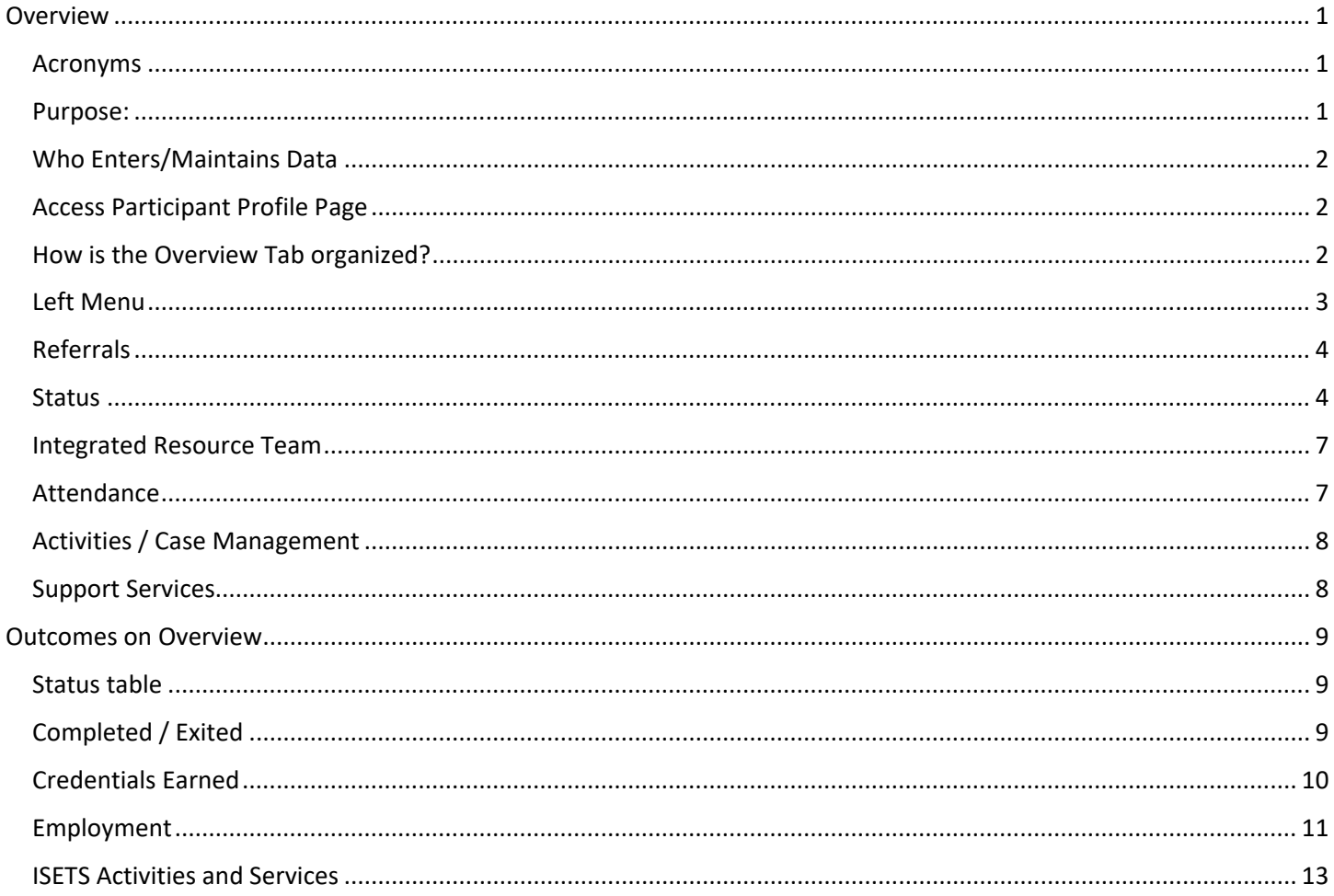

## <span id="page-0-0"></span>Overview

#### <span id="page-0-1"></span>Acronyms

- IDHS Illinois Department of Human Services
- SNAP Supplemental Nutrition Assistance Program  $\bullet$
- ISETS Illinois SNAP Employment and Training System
- IwN Illinois workNet  $\bullet$
- IES Integrated Eligibility System  $\bullet$
- SNAP JP SNAP Job Placement  $\bullet$
- ABE Application for Benefits Eligibility system  $\bullet$

#### <span id="page-0-2"></span>Purpose:

The Overview Tab on a participant profile allows quick access to many parts of the participant profile.

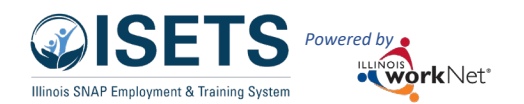

#### <span id="page-1-0"></span>Who Enters/Maintains Data

Only staff that have been given access to the program can view the participant overview.

- Statewide User Roles- Statewide staff view/edit for all participants.
- Program Manager, Intermediary, and Provider Partners Staff can view/edit for participants in their assigned partner locations.

#### <span id="page-1-1"></span>Access Participant Profile Page

- 1. Log into [www.illinoisworknet.com.](http://www.illinoisworknet.com/)
- 2. Select My Dashboard.
- 3. Select Partner Tools.
- 4. Select the icon for ISETS. Partner lands on the participant list.
- 5. Select the participant's name to access their information.
- 6. Partners land on the Overview tab.

*Direct link to ISETS tool - <https://apps.illinoisworknet.com/siteadministration/Groups/Default>*

#### <span id="page-1-2"></span>How is the Overview Tab organized?

- Left menu provides information about the participant and their current status. This is visible on each page.
- Referrals when opened displays all referrals for the participant.
- Status provides details on important dates and statuses relative to the participant's participation in the program.
- Case Management items:
	- $\circ$  Integrated Resource Team displays the members of the partner agency who have been added to the participant team.
	- $\circ$  Attendance provides a quick look at the participant attendance.
	- $\circ$  Activities / Case Management provides a quick look at the participant activities.
	- $\circ$  Support Services displays a quick view of the issued support services and a link to update.
- Outcomes provides details on completion, credentials, and employment.

#### **Shortcut Tip:**

Go to [www.illinoisworknet.com/ISETSPartners.](http://www.illinoisworknet.com/ISETSPartners) Select the link for ISETS Partner Tools.

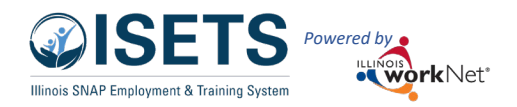

## Overview Tab April 2025 v4

#### <span id="page-2-0"></span>Left Menu

In the left menu partners see a snapshot of important participant details including:

- Profile name (must match IES)
- Participant email address (must match IES)
- Date of Birth (must match IES)
- Illinois workNet username
- Last four digits of the Social Security Number (must match IES)
- IDHS Individual Number (must match IES)
- SNAP redetermination date.
- ISETS program enrollment date
- Midpoint Date (if applicable) comes from IES
- Enrollment Date
- E&T provider(s)
- Pending Referrals to other Providers
- Local DHS FCRC office assignment.
- The program in which the participant is enrolled for ISETS.
- Additional items:
	- o Phone Number (must match IES)
	- o Most Recent Credential
	- o Address (must match IES)
	- o County of Residence (must match IES)
	- o ABAWD status
	- o Illinois workNet ID
	- o Initial Assessment Date
	- o Training Program Name
	- o Most Recent Work Experience
	- o Permanent Placement
- The partner can Reset Password for the participant.
- Participant Summary Tools available on all profile pages include:
	- o Assessments
	- o Case Notes
	- o Services
	- o Worksites
	- o Uploads
- Instructions each page should display associated instructions for the page.

Profile: 10Testdog Dogtwo Update Demographic

**Email** 

10testdog@noemail1234.com

**DOB** 05/24/1991

**User Name 1Dog** 

**Last 4 SSN 8191** 

**Individual Number** 

**Redetermination Date N/A** 

Midpoint Date 04/12/2024

Enrollment Date 09/13/2023

**E&T Provider(s)** Asian Human Services

**Provider(s) Pending Referral**  $N/A$ 

**DHS Office DuPage County** 

Program Enrollment SNAP Job Placement

See All

Reset Password

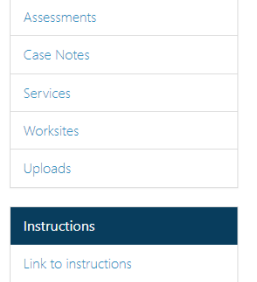

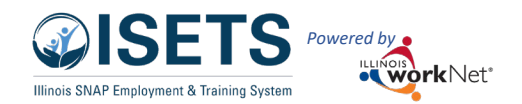

#### <span id="page-3-0"></span>Referrals

This header bar is a lighter blue and can be opened or closed to see the information within the section.

The image on the right displays the section opened.

Add Referral is described in the [Intake and Referral](https://www.illinoisworknet.com/DownloadPrint/Intake%20and%20Referral%20-%20Provider%20staff.pdf)  [instructions.](https://www.illinoisworknet.com/DownloadPrint/Intake%20and%20Referral%20-%20Provider%20staff.pdf)

Each referral is represented by a number. Click the plus sign next to the number to open the "Parent Record". Click the red minus sign to close the parent record.

The parent record will display the most recent information on the referral.

Click the number of the "Child Record" i.e. 1.1 or 1.2 to accept or reject the referral.

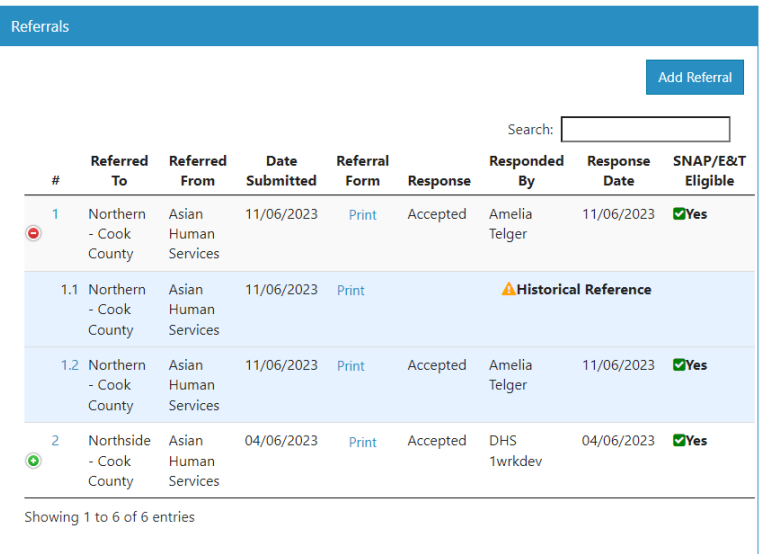

If needed, click the blue word "Print" to print the referral that represents the referral status at that time.

#### <span id="page-3-1"></span>**Status**

The status section displays date and eligibility information.

- If a participant needs to update information like address, phone, or email, they must complete that in the **ABE** system - Applied Benefit System for IDHS. That information is moved to IES and ISETS receives a weekly sync of data. The profile will be updated during the data sync. IES and ISETS sync on the  $5<sup>th</sup>$ , 13, 20<sup>th</sup> and 27<sup>th</sup> monthly.
	- o The participant status section turns red and SNAP Eligibility

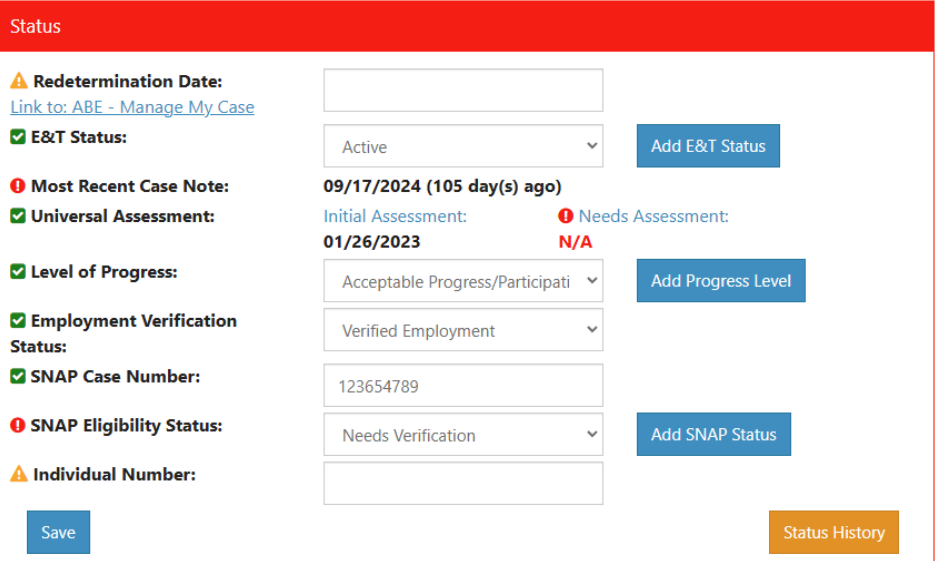

is marked Needs Verification when a participant is no longer included in the IES data received by Illinois workNet. A member of the Workforce Development team will review and indicate if the participant is still eligible.

- Redetermination date and mid-point date are listed so that a partner may help a participant keep their DHS account current. This information is synced with IES.
- E&T status has automated features that will update when specific actions are taken on a participant profile. Check the Status History table to the right to see when the action was taken and who completed the action. The statuses include:

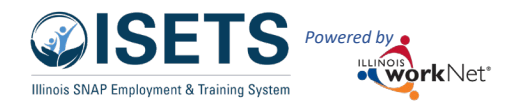

- $\circ$  IES matched automatic when matched with IES
- $\circ$  Initial Assessment Complete automatic when initial assessment is completed
- $\circ$  Pending Referral Approval automatic when referral has been sent or received
- o Not Enrolled automatic after referral is approved
- $\circ$  Pending Activity Start Date automatic after enrollment and no activities have been started

**CUSTOMER BEN** 

- o Wait list automatic after marked on the referral
- o Referral Rejected automatic if a referral has been rejected
- o Active automatic when activities have a started/open date
- o Inactive manual update
- $\circ$  Retention automatic when JR is started/opened
- o Never Active manual update
- o Exited automatic when profile is closed/discharged
- Most Recent Case Note record keeping requires that case notes are added at least every 14 days. This indicates the last time a case note was recorded on the participant record.
- Universal Assessment is completed during the intake and referral process. The dates of the assessments are displayed if completed. Each assessment must be updated annually. An Update button displays when the update is due. The Needs Assessment should be completed in the first 30 days of activity with a participant.
- Level of Progress designates the level at which a participant is participating. The options include:
	- o Acceptable Progress/Participation
	- o Not Participating
	- o Not Progressing
	- o No longer appropriate for provider services
- Employment Verification Status is related to permanent employment added in the Outcomes section. It is updated when the uploaded verification documentation is approved by a Provider Manager.
- SNAP Case Number  $-$  is synced with IES. The number can be changed by any partner, however, it should always match what is in IES. Case numbers for participants can change depending on whose case the individual is associated. i.e. parent, live-in, or the participant's own number.
- SNAP Eligibility Status is synced with IES. A participant may be Application, Yes or No. This is displayed in the Status History table.
- Individual Number is synced with IES. This is a unique number individual. It is the identifier used to sync IES with ISETS periodic
- **Earnfare participation** if a participant is working in the Earnfa program, the profile will display an additional set of information Status section.

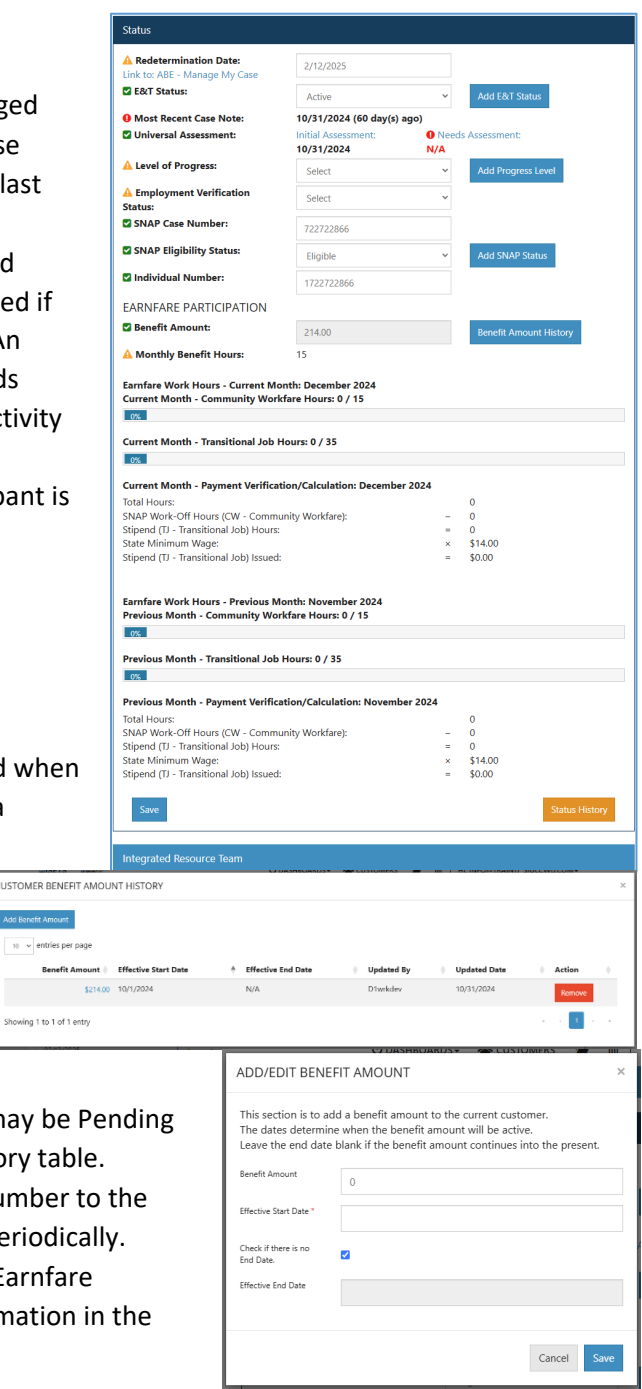

- o Benefit amount is initially set on the referral approved by Workforce Development staff. There may be updates to the benefit amount over time. View the Benefit Amount History to see who updated the amount and when the effective date is.
- o Monthly Benefit Hours is calculated based upon the benefit amount and the current rate of benefit wage per hour.
- o Earnfare Work Hours displays the current month and previous month of Community Workfare hours completed, Transitional hours completed, and the associated wage.
- When making any updates to the items, click Save at the bottom of the section.
- The changes display in the Customer Satus Change History by clicking the "Status History" button in the lower right corner of the Status section.
- To make a change to E&T Status or the Level of Progress for a date other than the current date, click the buttons for "Add E&T Status" or "Add Progress Level" to add a status and associated date.

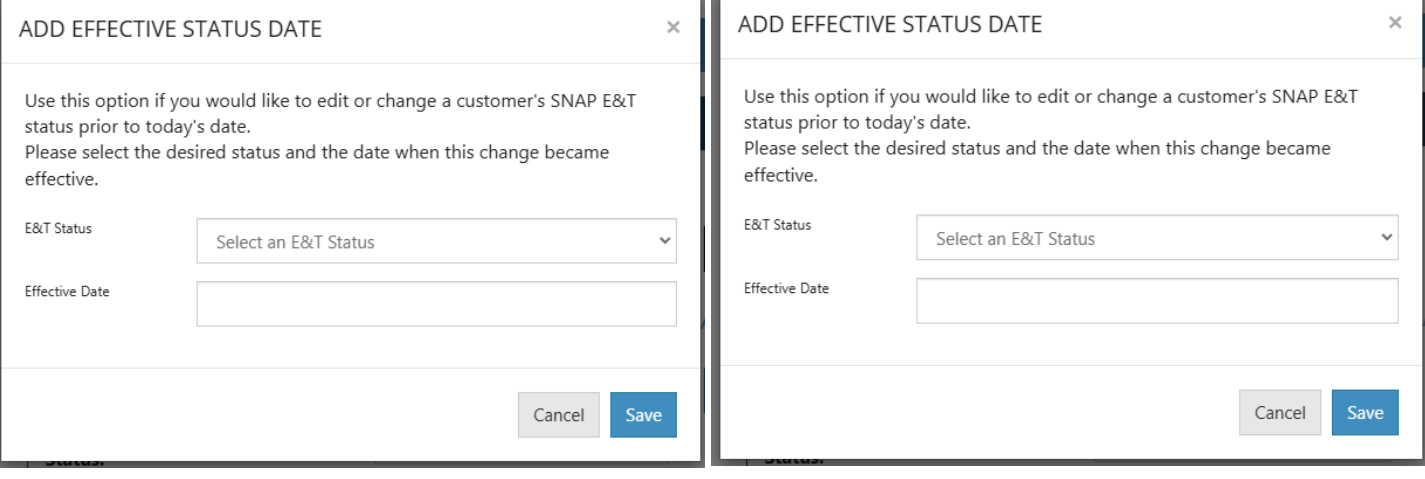

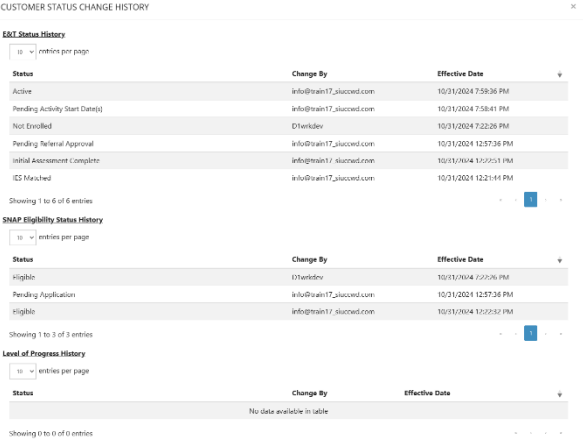

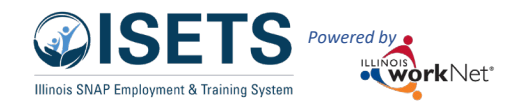

#### Overview Tab April 2025 v4

#### <span id="page-6-0"></span>Integrated Resource Team

The Integrated Resource Team section allows the provider to add other agency partners to a participant profile. At least one partner should be added per participant.

Click the View in the result side to see those in the list and remove partners who no longer need access.

Partners may be added to a participant record when the enrollment to a program occurs.

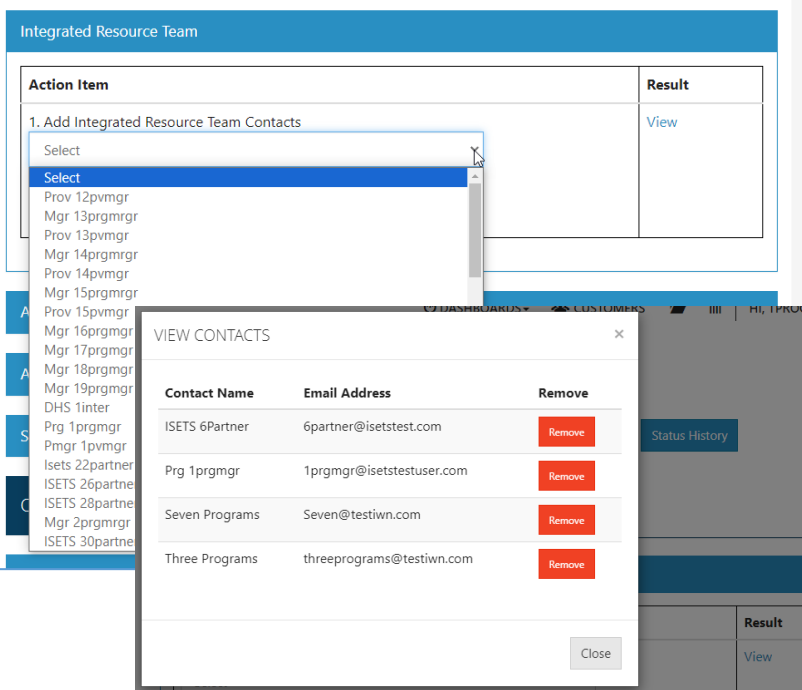

## <span id="page-6-1"></span>Attendance

The Attendance section allows you to select an active activity to enter attendance.

- Select agency
- Select active activities will show in the list.
- Select the activity that needs to be updated.
- Click Add/Edit.
- Partner is redirected to the attendance tab of that activity.
- Select the appropriate week to add/edit attendance
- Save or save and verify.
- If time is verified and has to be corrected, partners submit a help request.

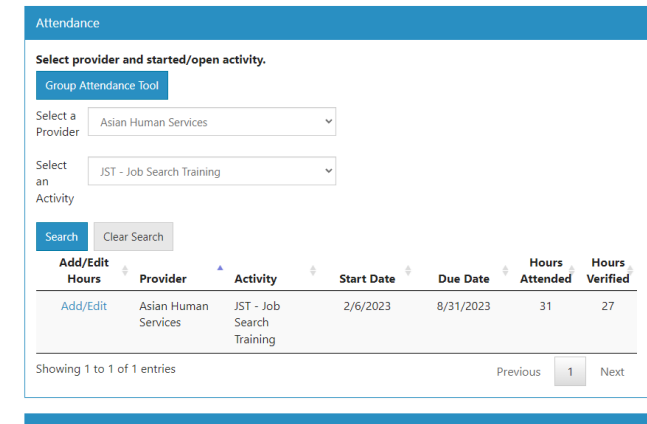

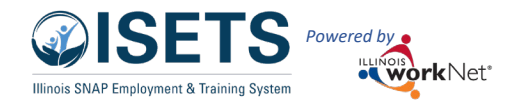

#### <span id="page-7-0"></span>Activities / Case Management

The Activities / Case Management section allows a quick view of the activities by goal on a participant profile. When the goal is open it displays:

- Activities
- Provider to whom the activity is assigned.
- Earliest Start Date
- Latest Completion Date, and,
- Status of the activity.

Use this area to see if activities have been closed that should be or if there is an active SNAP E&T activity so that support services may be added for that period.

#### <span id="page-7-1"></span>Support Services

The Support Services section displays the current Fiscal Year status of support services issued to the participant.

Click on the name of the support service to go directly to the services.

Click on the bar graph to see the related details in the Supportive Services Details section.

Click on the Service Override Pending to see the request that was submitted for that service. If it has not been approved in two weeks, submit a help request.

Once a support service is opened, it does not need to be closed. Click on the other services to see expenses from previous program years.

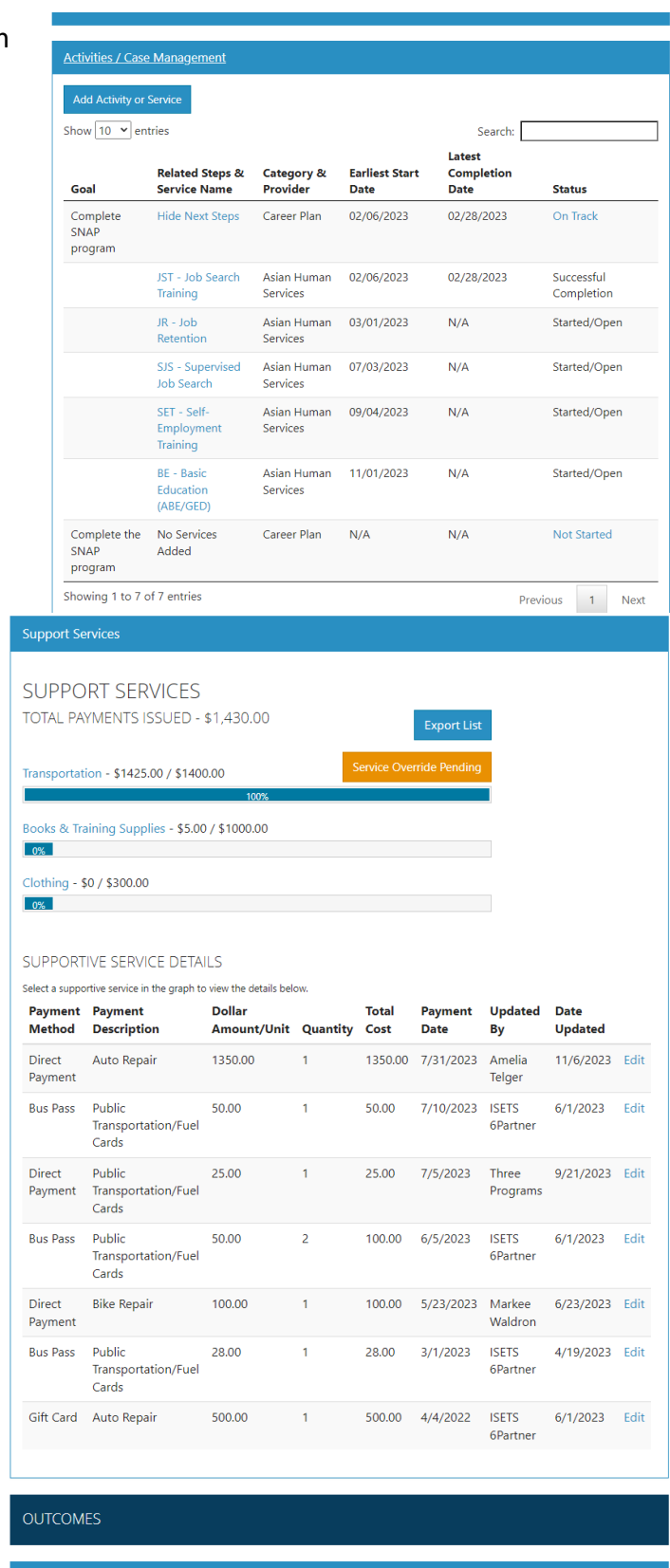

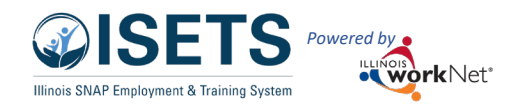

# <span id="page-8-0"></span>Outcomes on Overview

## <span id="page-8-1"></span>Status table

The status table displays if a participant has accomplished objectives related to performance measures in green or yellow if not completed.

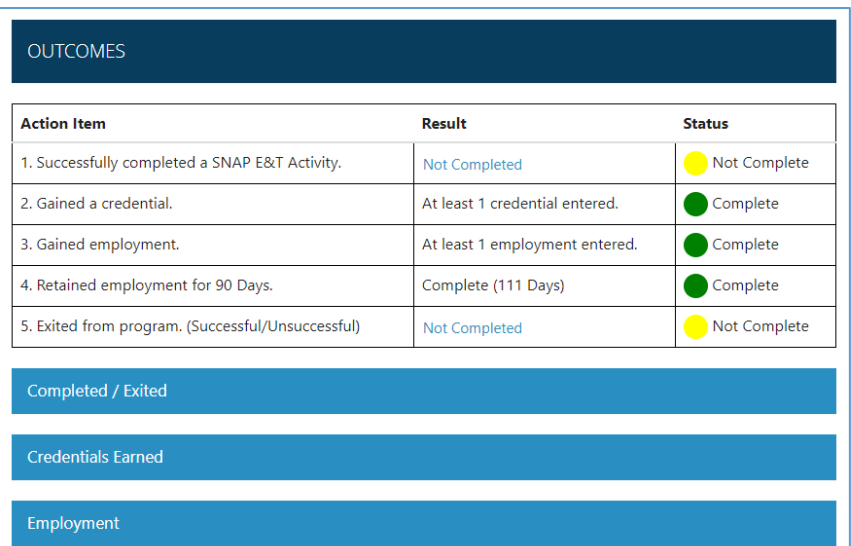

## <span id="page-8-2"></span>Completed / Exited

To Exit a participant requires that the following parameters be met:

- 1. All SNAP E&T activities must be completed (successfully or unsuccessfully or deleted (if never started).
- 2. Option to add a Measurable Skill Gain.
- 3. Option to include Industry Recognized Credentials.
- 4. Select Program
	- a. SNAP JP
	- b. SNAP to Success
	- c. Earnfare
- 5. Select Completion Status
	- a. Exited Unsuccessful Completion
	- b. Exited Moved to another program
	- c. Exited Successful Completion
- 6. Select Outcome reason (if available)
	- a. Unsuccessful Employed moved out of area
	- b. Unsuccessful Moved out of the area
	- c. Unsuccessful No longer eligible
	- d. Unsuccessful not the right fit / referred to a different program
	- e. Unsuccessful did not meet program requirements
	- f. No Outcome reason for Moved to another program
	- g. Successful Pending employment working with a person to get a job

#### Overview Tab April 2025 v4

#### Completed / Exited

Program

#### This is an automatically updated checklist based on your provider. Once all provider activities have been completed, you can exit the customer.

- All SNAP E&T Activities (not including Supportive Services)
- This start extractivities (not including supportive services)<br>have a completion status (successful/unsuccessful) or have been removed.
- At least 1 Measurable Skill Gain has been entered.<sup>1</sup>
- All Industry Recognized Credentials are entered into the system.<sup>(1, 2)</sup>
- <sup>1</sup> These are not required to Exit the Customer but are helpful to gauge success of the program.  $2$  Credentials must be the Industry Recognized Credential to count for Performance.
- Make sure you have all your supporting documentation in the file.

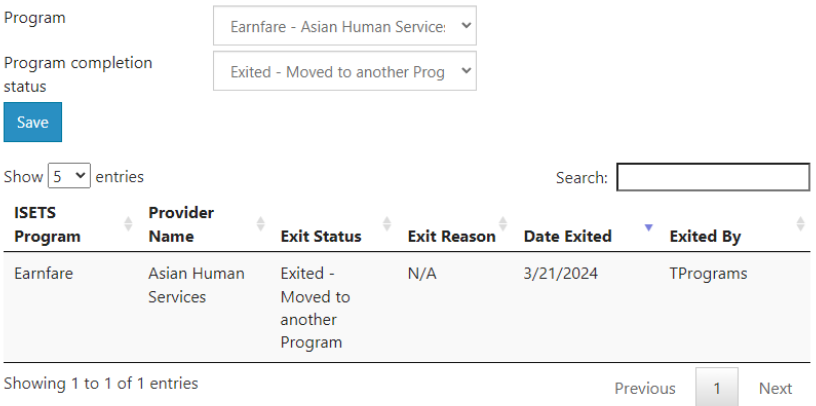

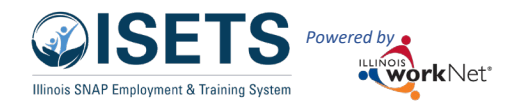

- h. Successful Unemployed
- i. Successful Retention
- j. Successful Employed beyond 90 days
- 7. Click Save exit reason should display in table.

#### <span id="page-9-0"></span>Credentials Earned

This section of the overview page provides a central location for any credentials earned by the participant. Credentials may be added to an activity in the EP/Case Management section on a specific activity or may be added in this overview page section.

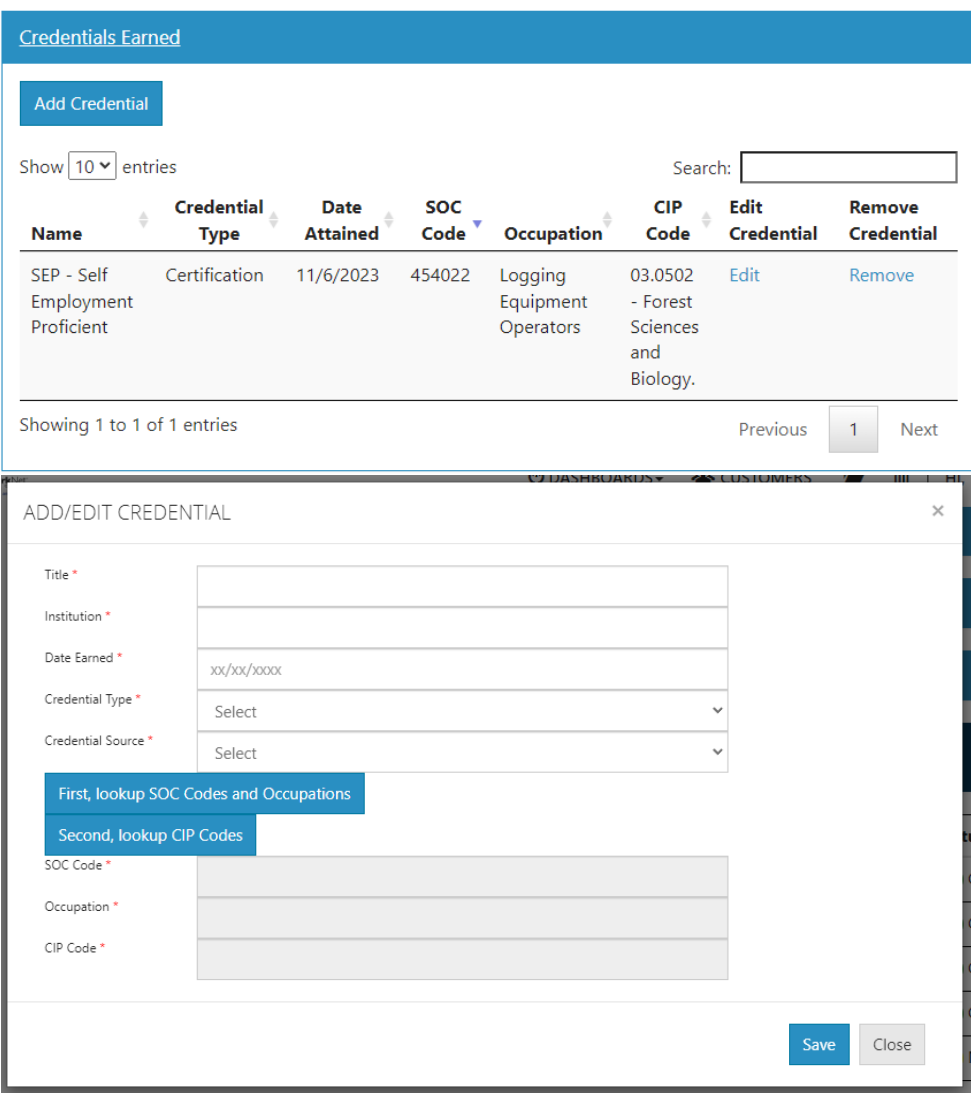

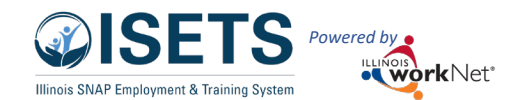

#### Overview Tab April 2025 v4

## <span id="page-10-0"></span>Employment

This section of the overview page is where all permanent employment is entered and where retention will be tracked and verified.

The table displays the employment and records a start and end date, and any benchmarks achieved related to that employment. In this example the participant achieved all of the benchmarks.

Once the 90-day retention benchmark is achieved, the participant may be exited.

#### As of January 1, 2025

participants who are in retention may stay in retention for 365 days. To issue support services during that time, the partner must complete an employment verification upload to confirm retention is still in place.

To add a new employment, click the Add Employment button.

A modal opens where the partner enters all the information related to the employment.

The SOC Codes and Industry is an additional look-up. Click the button to enter a keyword related to the job to identify the SOC code. Pick the six-digit option when available.

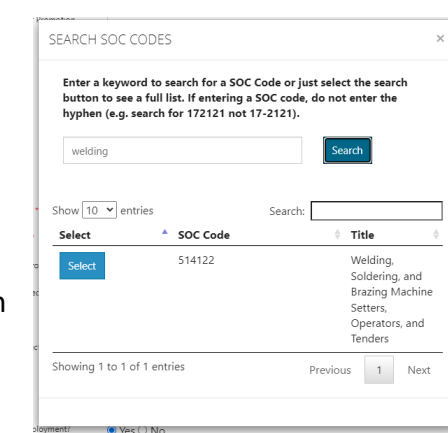

**OUTCOMES** 

Completed / Exited

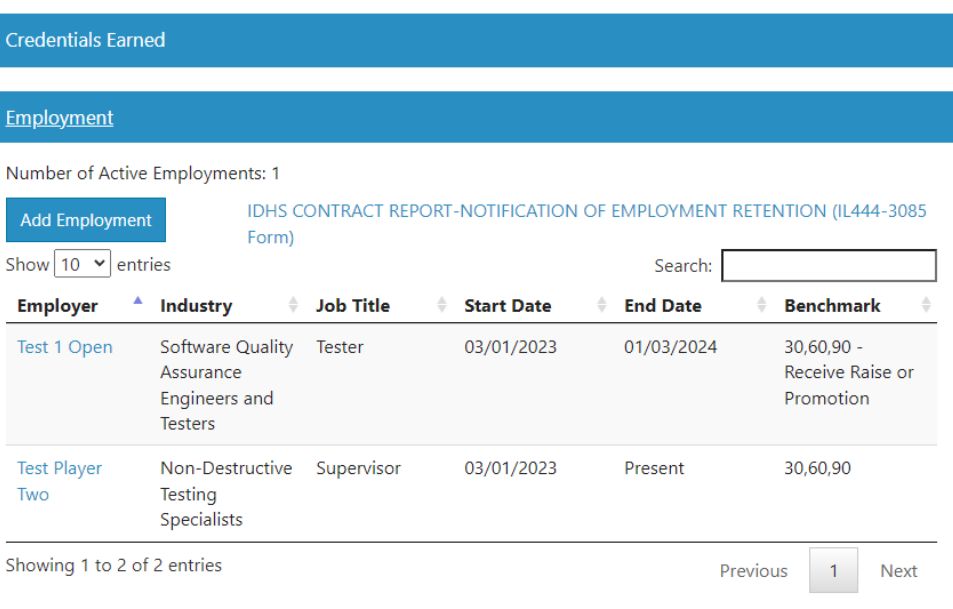

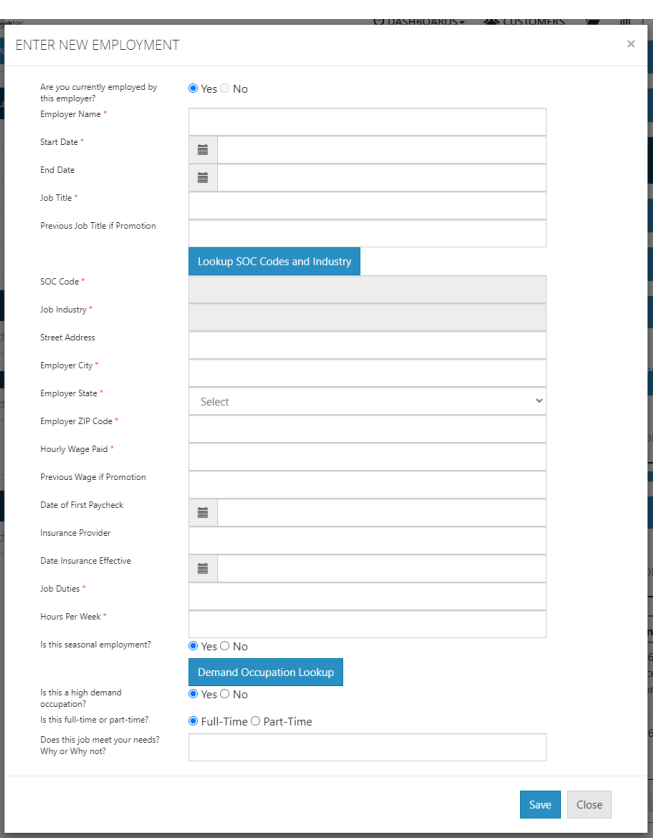

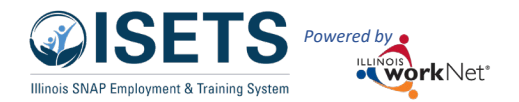

When entering the wage, enter only a value with no more than 2 decimals. i.e. 17.50 Do not enter a wage range.

When entering the hours per week, enter only a whole number with no more than 2 decimals. i.e. 25.5 Do not enter a range of hours.

Demand Occupation Lookup is an additional look-up that will take you to [Demand Occupations Search.](https://www.illinoisworknet.com/explore/Pages/DemandOccs.aspx) If the training at your agency focuses on one employment type, i.e. welding, truck driving, Certified Nurse Assistant, etc. spending time looking up those occupations in advance could be beneficial.

Save the record. If the employment is 20+ hours per week, the JR-Job Retention SNAP E&T activity is automatically added to the participant's EP - Employment Plan. If the employment is less than 20 hours the E-Employment Other E&T activity is added to the participant's EP – Employment Plan.

To edit the employment, click the record in the table in the Employment section.

**Employment Verification** is required for permanent employment. For a participant's employment to be displayed on the monthly Employment Report, there must be at least one form of verification entered on the employment record.

To update verification on a participant's employment, select the employment from the table.

Scroll to the bottom of the page.

- Find a link for the IDHS employment verification form that can be sent to the employer. Partners may also use paystubs, and The Work Number to verify employment.
- The first section of the verification is to upload a document. Only one upload is required for the 90-day retention period. The partner can upload three times if desired.
- Each period requires, at minimum, a case note related to the 30, 60 and 90-day time period.
- The provider manager must verify that what was entered is appropriate.
- Unless a verification document or case note is added the participant will not appear on the monthly employment report.

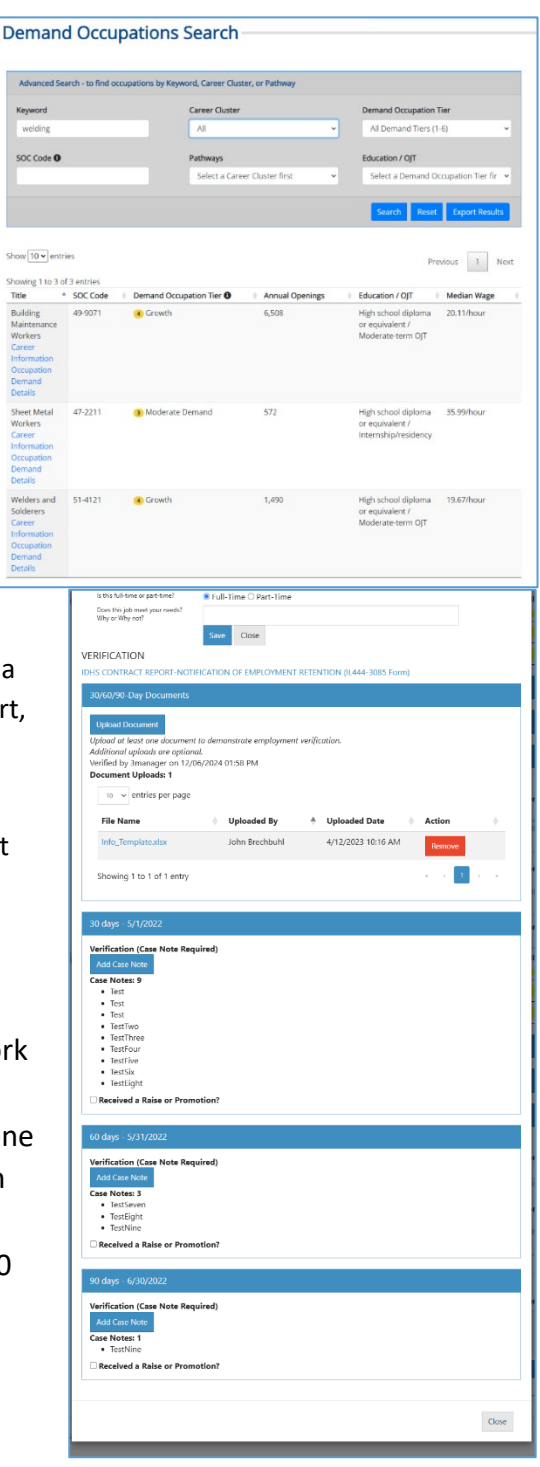

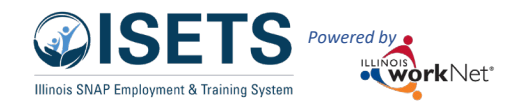

#### <span id="page-12-0"></span>ISETS Activities and Services

**In order to be active in SNAP E&T a participant MUST have a SNAP E&T activity in Started/Open status. A participant can only be enrolled in Support Services or Other E&T Activities if they are also enrolled in a SNAP E&T Activity.** 

CW - Community Workfare CS - Community Service INT - Internship SE - Self Employment SJS - Supervised Job Search Referral to clothing provider Childcare/Medical **Referral to transportation services** Clothing Educational/Credential Testing Housing/Utilities Personal Hygiene Transportation

#### **SNAP E&T Activities Other E&T Activities**

- BE Basic Education (ABE/GED)  $A/BA Associates/Bachelor degree$ ELA - English Language Acquisition E - Employment (subsidized or unsubsidized) JR - Job Retention SET - Self-Employment Training JST - Job Search Training **Referrals to other Services** OJT - On-the-Job Training extending Referral to Childcare/Medical services TJ - Transitional Job Referral to Domestic Abuse Counseling VT - Vocational Training extending Referral to Drug/Alcohol Rehabilitation Counseling WRT - Work Readiness Training The Referral to homelessness counseling provider **Support Services Referral to Housing and Utilities support** Books & Training Supplies **Referral to personal hygiene services** 
	-